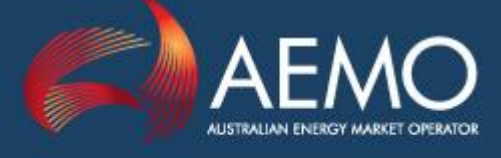

#### **IMPACT & IMPLEMENTATION REPORT – SUMMARY SECTION**

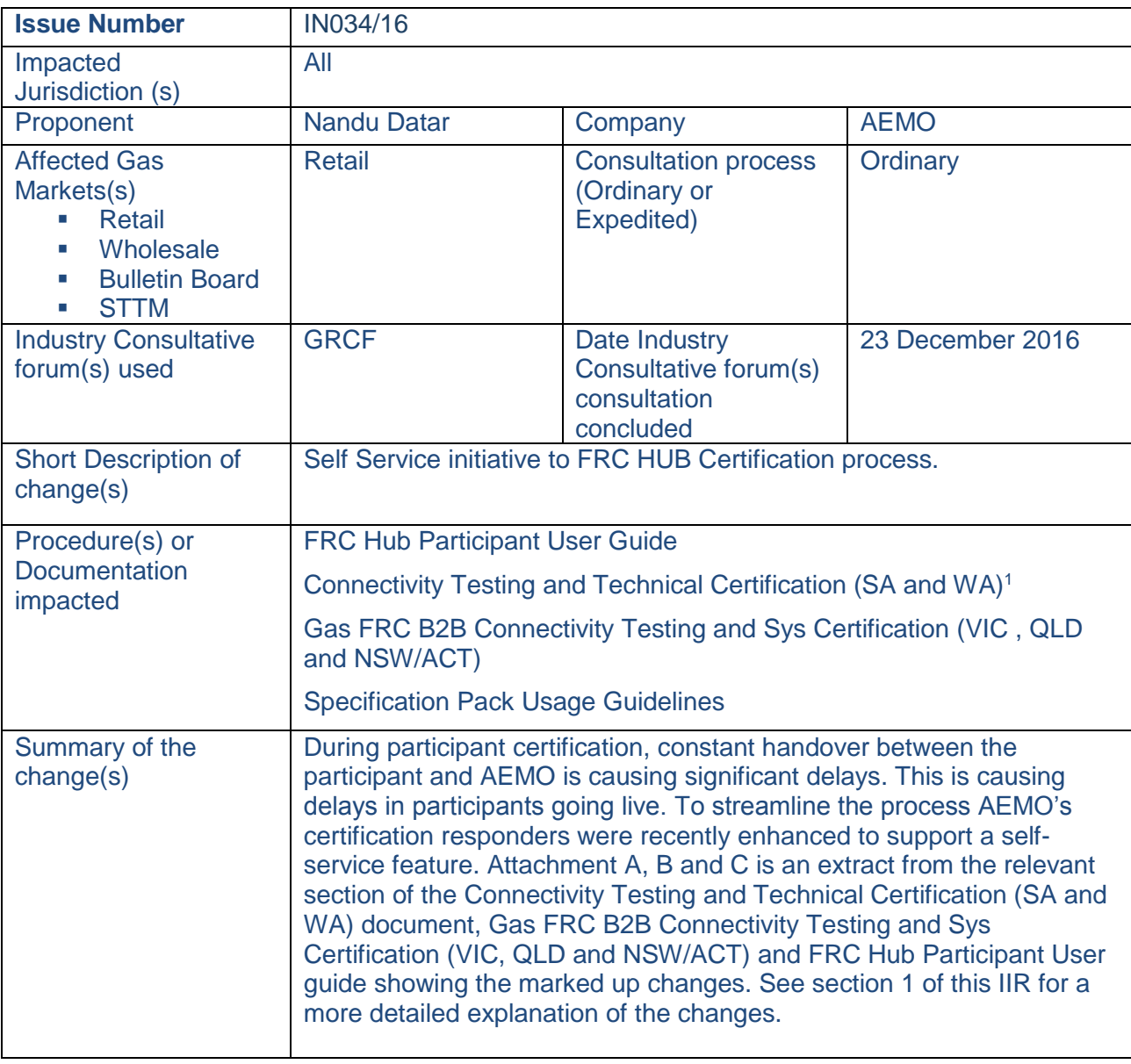

<sup>1</sup> The Connectivity Testing and Technical Certification document forms part of the AEMO Specification Pack therefore a formal Procedure consultation is required for SA and the WA PCC will need to review and ERA approval is required.

<u>.</u>

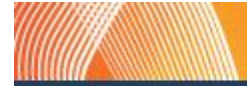

# **AUSTRALIAN ENERGY MARKET OPERATOR**

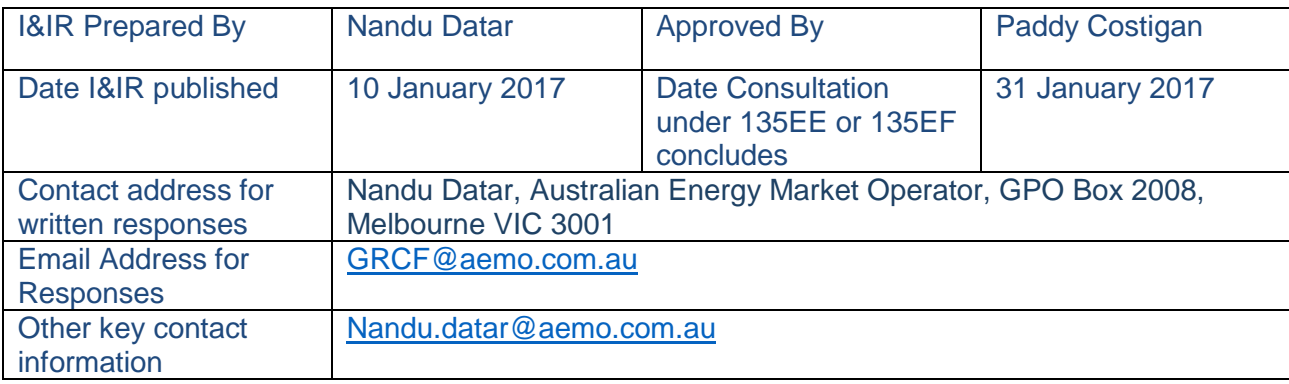

## **IMPACT & IMPLEMENTATION REPORT – DETAILED REPORT SECTION**

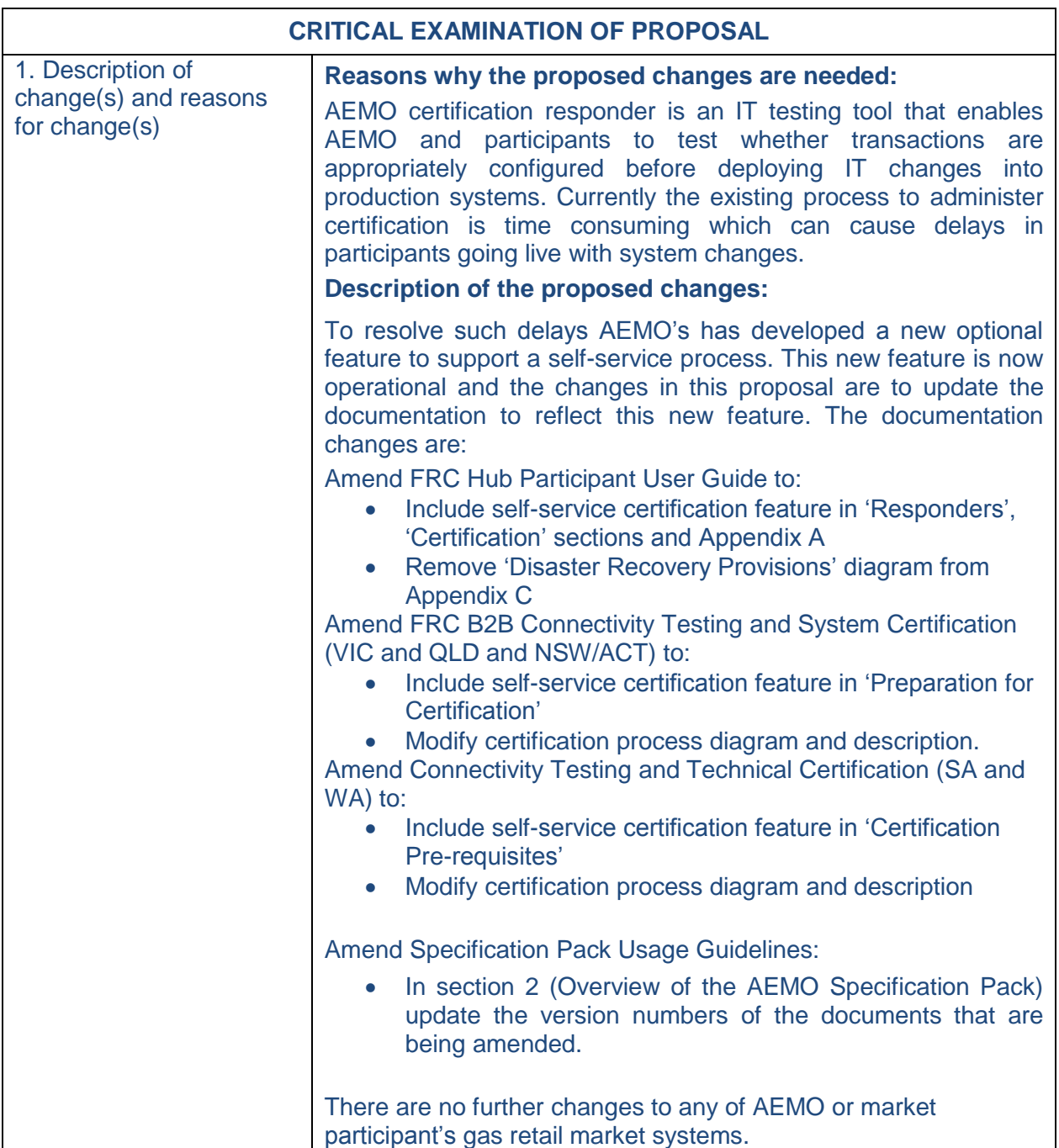

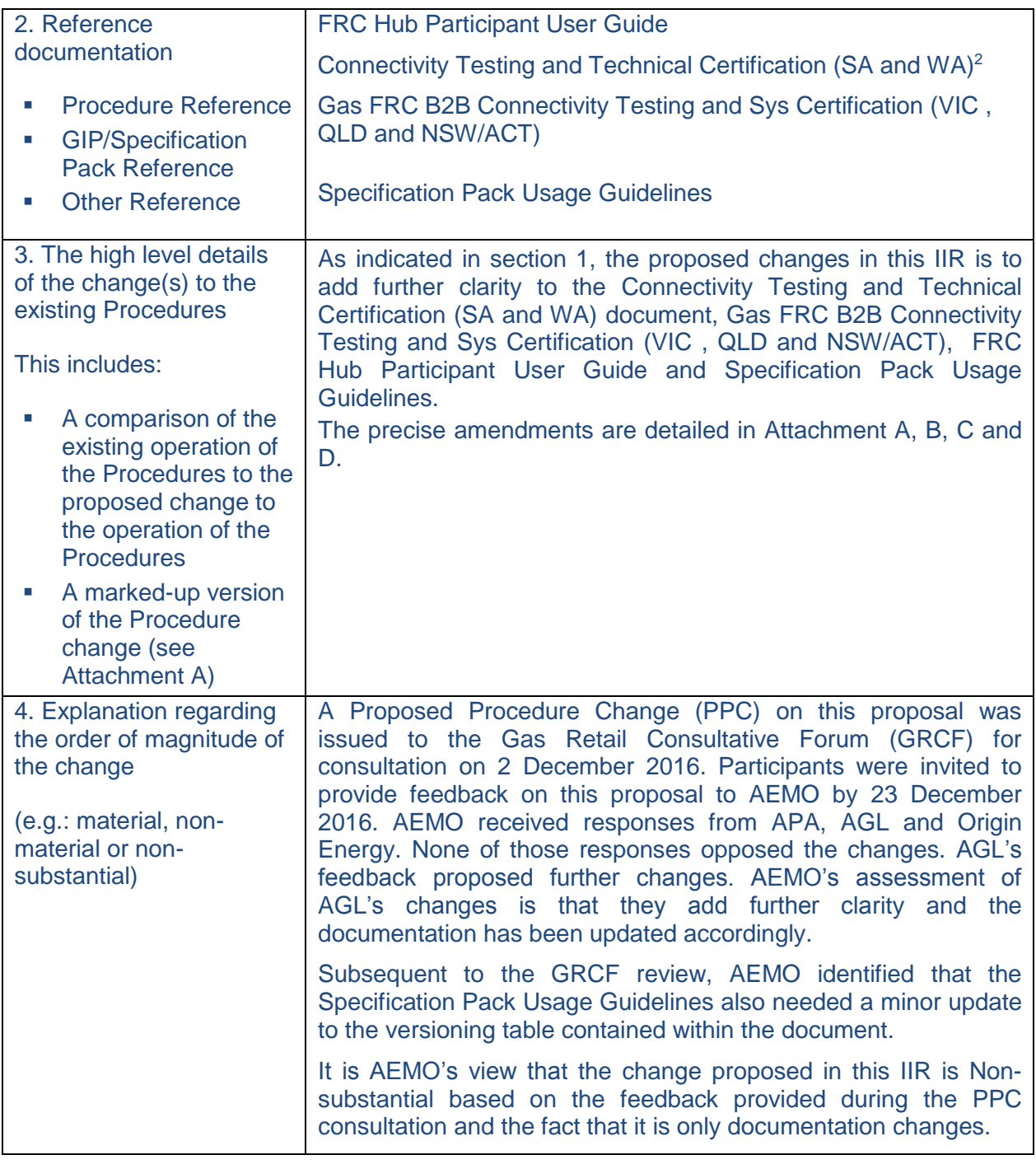

<u>.</u>

<sup>&</sup>lt;sup>2</sup> The Connectivity Testing and Technical Certification document forms part of the AEMO Specification Pack therefore a formal Procedure consultation is required for SA and the WA PCC will need to review and ERA approval is required.

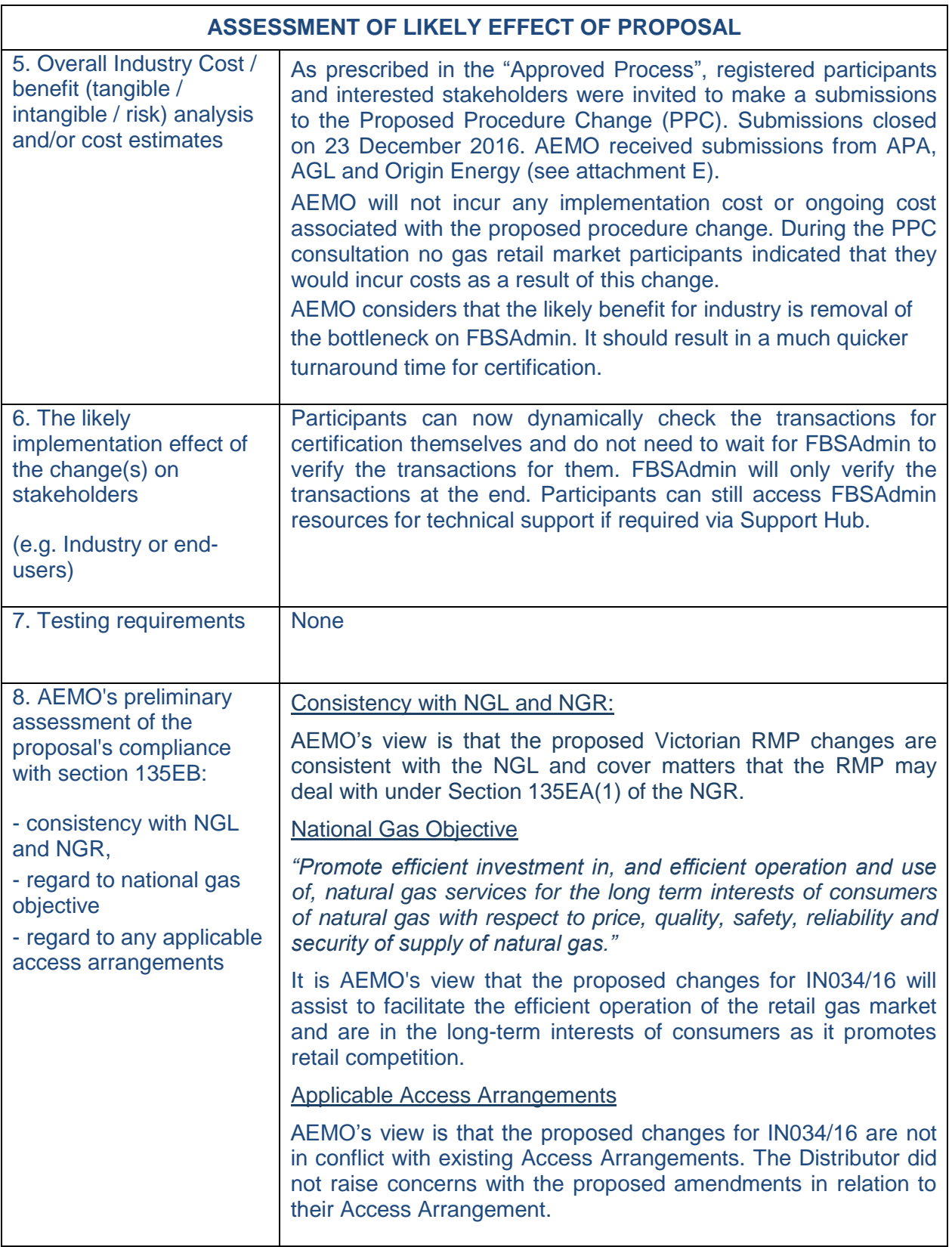

![](_page_5_Picture_180.jpeg)

![](_page_5_Picture_181.jpeg)

#### **ATTACHMENT A**

#### **Proposed changes: FRC HUB PARTICIPANT USER GUIDE** Red strikeout means delete and blue underline means insert

## **2.6 Administration**

The hubs are currently administered by AEMO. The name of the administration section is FBS Administration or FBSAdmin. To contact FBSAdmin call the AEMO support hub 1300 236 600 mentioning Gas B2B Hub, or e-mail fbsadmin@aemo.com.ausupport.hub@aemo.com.au

## **3.4 Responders**

The Responders are a part of the PreProduction Hub infrastructure and are available for participant use. The functionality available to users is:

- aseXML validation submit an aseXML document and have it validated against the aseXML schema.
- aseXML message sending submit an aseXML document and have it wrapped in ebXML and sent to the defined recipient's PreProduction gateway.
- Certification a number of screens to guide a participant through the certification process.
- Certification Checker review the current status of a certification run.
- System notifications (see section 4.3).
- View transaction details search and view transactions that have been submitted to and from a recipients gateway.
- Resubmit transactions resubmit a transaction from the Hub to a recipients gateway.
- Partner Profiles view external id's and contact details of participants.

## **3.6 Certification**

Currently, all Market Operators require that participants pass certification before they are allowed access to the Production Hub. Each Market Operator has a Certification Process document that describes the necessary steps to be taken by participants in order to certify. Contact the relevant Market Operator to obtain a copy. The certification process involves sending documents to, and receiving documents from, the Certification Responder (FBS). To support the process a browser based User Interface is available on the Responder. See [Appendix A](#page-8-0) for instructions in the use of this interface.

Once certification is carried out, the participant will review their certification status of all messages and transactions that are required to be certified via the Certification Checker. Once those transactions have passed, the Participant will contact Support Hub to request a review by FBSAdmin. FBSAdmin will then do a final review of the transactions and acknowledgements that have been sent by the participant. A report will be created and forwarded to the participant and the relevant Market Operator. The Market Operator will review the report in accordance with that market's requirements and, if satisfied with the results, will notify FBSAdmin and the participant of successful certification.

Following successful certification FBSAdmin will create a profile on the Production Hub which, when activated, will enable the participant to send production transactions within the applicable market.

# <span id="page-8-0"></span>**Appendix A FRC Hub Portal User Interface**

The FRC Hub Portal user interface provides access to a number of functions. Below is a summary of the functions available across the Production and Preproduction environments:

![](_page_8_Picture_133.jpeg)

The Preproduction environment provides access to two responders – **FBS** and **FBSTEST**. The **FBS** responder is used for official certification and the **FBSTEST** responder is used as a sandpit environment and is a mirror of the certification environment. The sandpit is for participants to use when they wish to send messages through the FRC B2B System in a Preproduction environment. Participants can practise the certification processes in the sandpit before requesting formal certification via the certification responder.

Refer to Section 2.4 for further details on environments.

## **A.3 Certification Checker**

The Certification Checker is a search screen that allows you to view details of certifications that you have participated in, either as a sender or receiver. The Certification Checker will give the status (pass/fail) of both Window 1 and Window 2 certification.

#### **To view details of completed certifications:**

1. From the menu click **AEMO**, then **Partner**, then **Custom** and then **Certification Checker**.

![](_page_9_Picture_0.jpeg)

#### 2. The **Certification Checker** window displays.

![](_page_9_Picture_71.jpeg)

- 3. Complete the search form fields:
	- **Responder:** The responder used to perform the certification.
	- **Receiver Name:** The participant receiving the certification transaction.
	- **Sender Name:** The participant initiating the certification transaction.
	- **Market:** The market used to perform the certification.
	- **Role:** The role of the participant in the market (used to determine which transactions are required to be submitted/received)
- **Date From:** The date where transactions/messages should be searched from
- **Date To:** The date where transactions/messages should be searched to
- 4. Click **Check Results**. The corresponding certification records appear in the **Certification Results** table. The following information displays:
	- **Transaction Name:** The name of transaction/message that was submitted in the certification.
	- **Transaction ID:** The ID that was returned in the Ack response.
	- **User Status:** The status of the aseXML transaction.
	- **Transaction Status:** The status of the submitted certification transaction.
	- **Market:** The market used to perform the certification.
	- **Ack Transaction Status:** The status of the returned ack (Accept/Reject)
	- **Ack User Status:** If rejected the reason for the rejection
	- **Ack Receipt ID:** The receiptID of the received ack
	- **Pass:** Indicates whether the certification passed or failed.
	- **Reason:** Reason for a failed certification. 'Pass' is displayed for certifications that have passed.
	- **Doc Timestamp:** The time the transaction was sent

![](_page_11_Picture_69.jpeg)

5. Click **Export to CSV** if you wish to obtain an export of the search results in CSV format.

## **A.6 View transaction details**

The **View transaction details** window allows participants to search and view transactions that have been submitted to, sent and received by a recipients gateway, and is available on both the Production and PreProduction FRC hubs.

#### **To search for a transaction:**

1. From the menu click **Monitoring**, then **Integration**, then **B2B** and then **Transactions**.

![](_page_11_Figure_6.jpeg)

2. The **Transactions** window displays.

![](_page_12_Picture_101.jpeg)

3. Select the correct **TN Server** from the drop-down box at the top of the window. This field is used to filter the transactions based on a server. If **FBS** is selected, all transactions in which the FBS responder is the sender or receiver displays. Likewise for **HUB** and **FBSTEST**.

![](_page_12_Picture_3.jpeg)

To view transactions older than 35 days but less than 1 year, Select **ARCHIVE** server from the **TN Server** drop down**.**

4. In the **Datasource** section, select the correct **Data Source** from the drop-down box.

![](_page_12_Picture_6.jpeg)

To view transactions older than 35 days but less than 1 year, Select **Archived Data** from the data source drop down.

5.4. In the **Search** section, enter desired search criteria and click **Search**.

![](_page_13_Picture_0.jpeg)

To save your search criteria for future searches, click **Save**. You will be prompted to provide a name and description. The search will be saved in the **Saved** tab of the **Search** section.

6.5. The search results display in the **Transactions** section. The following information displays:

- **Date Received:**
- **Document Type:**
- **Sender:**
- **Receiver:**
- **Processing Status:**
- **User Status:** The Status of all messages received by the gateway should be 'SendMessage:sent'. This indicates that the hub believes that the message was delivered successfully to the gateway. If the hub encountered an error attempting to send to the gateway the Status will be 'SendMessage:err'. If you need to obtain further details regarding the specific error contact FBSAdmin via the Support Hub. The Status of all messages sent to the hub by the gateway should be 'MessageRouting'. If the hub encountered an error while processing the message (i.e. recipient not recognised, digital signature invalid, etc.) the Status will be 'RouteMessage:err'. However, errors encountered while delivering the message to the intended recipient do not get reported on this screen. If you need to determine this information you need to view the Activity Log entries by following the directions below.
- **Document ID:** The ebXML message ID.
- **Conversation ID:** The ebXML conversation ID plus a number generated internally by WebMethods. A Conversation ID is only recorded against messages that have been sent 'From' the participant. It is not recorded against the messages sent 'To' the participant.
- **Related Documents:**
- **Details:**
- **Action:**

![](_page_14_Picture_118.jpeg)

![](_page_14_Picture_1.jpeg)

Participants are only permitted to view documents as they transit between the participant gateway and the hub. Therefore the 'Sender' is always either the participant or the hub, as is the 'Receiver'. Because of this, if a 'Sender' is input the results will only display Sent messages, regardless of the Sender that is input. If a 'Receiver' is input the results will only display Received messages.

7.6. To view details of a transaction, click either the magnifying glass icon  $\ell$  in the **Details** field, or the date link in the **Date Received** field.

8.7. The transaction details display in the **Transaction Details** section. The **Activity Log** tab is displayed by default. You may also view the transaction **Attributes**, **Tasks**, **Content** and **Comments** by clicking the relevant tabs.

![](_page_14_Picture_119.jpeg)

The **Type** column indicates the type of log entry when you hover over the icon. If this is 'Message' the message was delivered successfully. If it is 'Error' the hub encountered an error while attempting to deliver the message. Not all messages have an Activity Log entry. Messages received by the gateway that were successful do not have an entry. Messages sent from the gateway that were delivered successfully have an Activity Log entry of type 'Message'. Messages both to and from the gateway that encountered an error will have an Activity Log entry of type 'Error'.

9.8. To view the transaction content, click on **Content** tab. The transaction content items display.

![](_page_15_Picture_27.jpeg)

**10.9.** Click on the magnifying glass icon **f** in the **DETAILS** column for the item you wish to view. The content displays in a text editor window below.

![](_page_15_Picture_28.jpeg)

![](_page_16_Figure_0.jpeg)

![](_page_16_Figure_1.jpeg)

FIGURE 4 NETWORK TOPOLOGY SHOWING DR PROVISIONS

#### **ATTACHMENT B**

#### **Proposed changes: GAS FRC B2B CONNECTIVITY TESTING AND SYSTEM CERTIFICATION (VIC, QLD and NSW/ACT)** Red strikeout means delete and

blue underline means insert

# **Responsibilities**

![](_page_17_Picture_92.jpeg)

## 3. Preparation for Certification

Applicants will follow these steps to be eligible for certification:

- o Applicants obtain the relevant Build Packs containing process flows, interface definitions and details of system architecture from AEMO. The Build Packs are available from the AEMO website: [www.AEMO.com.au](http://www.vencorp.com.au/)
- o Applicants obtain an FRC Gas Hub Participant User Guide and Registration Form from AEMO website or FBSA by e-mail
- o Prior to registering Participants should discuss with AEMO Retail Market Operation (RMO) team and confirm details via e-mail;
- o Participants should discuss requirements with FBS Administrator and then register their intention to undertake certification by e-mail to Support Hub;
- o Applicants connect their Test Gateway to the FRC Test Hub by following the instructions in the FRC Gas Hub Participant User Guide.
- o The FBS Administrator will make available a 'Sandpit' environment for preliminary testing prior to formal certification. Applicants will use this environment to test their systems to prepare for formal certification.
- o Applicants will arrange a time with the FBS Administrator to perform the certification process. This is an important step in the procedure. For FBS Administrator to be able to effectively analyse the results of a certification process it needs to know when the participant started and stopped sending transactions for certification.can commence certification at any time. They should note the start and end time of the certification run so transactions/messages can be analysed later.
- o The applicant will then use the Certification environment to formally certify. Two stages of formal testing will be conducted by the applicant. These stages are described as Window 1, and Window 2. An applicant will need to have successfully completed Window 1 before commencing Window 2.
- o Once completed, the applicant will then use the Certification Checker to ensure their transactions and messages have passed certification.
- o The Participant will then contact Support Hub via email to request a final review by FBSAdmin.

## 3.1 Certification Window 1 – Messaging (ebXML)

## 3.3 Certification Notification

When these procedures have been completed, the applicant will utilise the Certification Checker to ensure the certification has passed. Once the Certification Checker has shown all required transactions as passed the applicant will then advise the FBSA, who will review the results of the certification process. When an applicant has been successful, the FBSA will certify that on a technical basis, they are eligible to participate

in the Gas Market, using the transactions for which they have been certified. The FBSA will produce a report advising the applicant and AEMO of the results of the certification process and the eligibility status of the applicant.

# **1.** Certification Process

![](_page_20_Figure_1.jpeg)

## 4,1 Communicating with Retail Market Operation (RMO) team and Hub Administrator

Initial contact with the Retail Market Operation (RMO) team or the FBS Hub Administrator should be preferably made via e-mailtelephone. However, to ensure that there are records of key steps during the certification / re-certification process confirmation of key issues should be made via e-mail to the Support Hub.

Contact details for the Administrators are available at the front of this document.

#### 4.2.8 Check Results

The Participant will then utilise the Certification Checker to determine which transactions/messages have passed certification. Once all messages / transactions have passed certification, the Participant will contact Support Hub via email to request a final review by FBSAdmin.

#### 4.2.9 Review Results and Adjust

If the Participant has not successfully completed the test scripts they should review the results via the Certification checker and make the necessary adjustments to their gateway before re-testing their systems.

#### 4.2.8.4.2.10 Review Results

The FBSA will review the results of the test scripts and determine whether the Participant has completed the test scripts successfully.

#### 4.2.9.4.2.11 Outcome of Review

The FBSA determines whether or not the Participant has successfully completed the test scripts they were testing their gateway against and will notify the Participant accordingly.

#### 4.2.12 Review Results and Adjust

If the Participant has not successfully completed the test scripts, they will repeat steps from section 4.2.9

#### 4.2.10 Review Results and Adjust

If the Participant has not successfully completed the test scripts they should review the results of the test process and make the necessary adjustments to their gateway before re-testing their systems.

#### 4.2.11.4.2.13Inform Participant & AEMO

Once the Participant has successfully completed all the test scripts the FBSA will provide advice to both the Participant and AEMO Retail Market Operation (RMO) team that the Participant has successfully completed the test transactions.

#### 4.2.12.4.2.14Authorise Participant to use Hub

If AEMO is satisfied with the outcomes of the certification process and the Participant has met their other regulatory and market requirements enabling them to actively participate in the retail market, AEMO will then

- 1. If relevant advise other Participants that a New Participant is certified to use the Hub and provide the new Participants ID. New Participants should allow two weeks for other Participant's systems to be updated; and
- 2. Issue an authorisation for the Participant to actively send transactions through the FBS.

#### 4.2.13.4.2.15Participant Certified and Authorised to use Hub

At this point the participant is certified to send and receive transactions on the FRC Hub and AEMO has authorised them to use the Hub to conduct business.

NB: Communication of new Participant ID's, and any other information relevant to the operation of the FBS will be via e-mail. These messages will be sent to the communications mailbox nominated when participants register.

# Appendix E – Form of AEMO Certification Checklist

Checklist attached can be accessed: http://www.aemo.com.au/Gas/- /media/F51E518A3AE146B89A529CA68822FFAC.ashxhttp://www.aemo.com.au/AEMO%20Home /Gas/Resources/Information%20Systems/~/media/Files/Other/retailgas/0700-0040%20doc.ashx

#### **ATTACHMENT C**

#### **Proposed changes: CONNECTIVITY TESTING AND TECHNICAL CERTIFICATION (SA and WA)** Red strikeout means delete and blue underline means insert

#### **1.2 Certification Pre-requisites**

Applicants will need to create and register a test gateway and back end system, and connect it to the FRC Gas Test Hub to enable certification to take place. Instructions for gateway registration and connection are contained in the FRC Gas Hub Participant User Guide, available on the AEMO website at http://www.aemo.com.au/- /media/Files/PDF/FRC-Hub-Participant-User-Guide.ashxwww.aemo.com.au/retailops/0700-0039.pdf

![](_page_23_Figure_4.jpeg)

## **1.3 Certification Processes**

![](_page_23_Figure_6.jpeg)

#### **1.3.1 New Participant Certification**

Applicants will follow these steps to be eligible for certification:

- o Applicants will obtain the AEMO Specification Pack and Information Pack containing process flows, interface definitions and details of system architecture from AEMO
- o Applicants will obtain an FRC Gas Hub Participant User Guide and Registration Form from AEMO;
- $\circ$  Applicants connect their test gateway to the FRC Test PreProduction Hub. The FRC Hub Operator will make available a 'Sandpit' environment for preliminary testing prior to formal certification on the Certification Responder;
- $\circ$  Two stages of formal testing will be conducted by the applicant. These stages are described as Window 1 (messaging capability) and Window 2 (transaction capability). An applicant will need to have successfully completed Window 1 before commencing Window 2;
- $\circ$  The applicant should notify the FRC Hub Operator of the time at which the applicant plans to undertake certification; can commence certification at any time
- $\circ$  Once the applicant has completed eitherboth of the Windows (where required), they must first check the certification has passed via the Certification Checker, and should note the start and end time of the certification run so transactions/messages can be analysed later it must notify the FRC Hub Operator of the time at which it started and stopped sending transactions for certification ; and
- $\circ$  The Participant should then request a final review by FBSAdmin via email to Support Hub; and
- $\circ$  The FRC Hub Operator will then analyse the results of the process and will issue a report to the applicant and to AEMO.

#### *1.3.1.1 Certification Window 1 – Messaging (ebXML)*

#### *1.3.1.3.Certification Notification*

When these procedures have been completed, the applicant will check the certification has passed by utilising the Certification Checker. The applicant will then advise the FRC Hub Operator, which will review the results of the certification process. When an applicant has been successful, the FRC Hub Operator will produce a report advising the applicant and AEMO of the results of the certification process.

## **4. Contact Information**

Below are the contact details for AEMO for matters in relation to:

- Certification of FRC Transactions routed via the FRC
- Certification of FRC Transactions routed via the GRMS FTP Gateway
- Certification of FRC Transactions routed via AEMO GRMS Low Volume Interface

## **For South Australia and Western Australia**

AEMO Contact Gas Retail Market Operations Email: supporthub@aemo.com.au Ph: 1300 236 600

Hub Operator Contact AEMO FBS Administration Email: FBSAdminsupport.hub@aemo.com.au Ph: 1300 236 600

#### **ATTACHMENT D Proposed changes: Specification Pack Usage Guidelines** Red strikeout means delete and blue underline means insert

## **2. Overview of the AEMO Specification Pack**

The following table provides an overview of the AEMO Specification Pack. The documents are provided in a directory structure as follows:

![](_page_26_Picture_36.jpeg)

![](_page_27_Picture_186.jpeg)

### **ATTACHMENT E – Consolidated List of Stakeholder Feedback to Proposed Procedure Change**

![](_page_28_Picture_142.jpeg)

![](_page_29_Picture_151.jpeg)